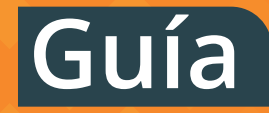

# **Cómo crear una copia de seguridad**

**Te damos las claves para respaldar fácilmente la información almacenada en tus dispositivos Windows, Mac, Android e iOS.**

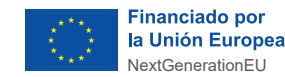

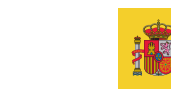

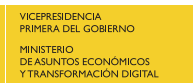

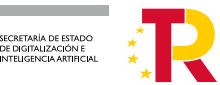

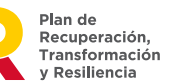

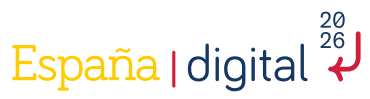

 $\mathbf{d}$ 

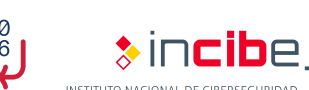

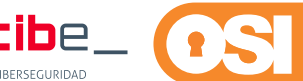

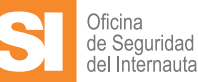

# **Índice**

#### **1 Presentación**

- **2 Qué es una copia de seguridad**
- **3 Sobre qué información y archivos debo hacer una copia de seguridad**
- **4 ¿Dónde guardo mis copias de seguridad?**
- **5 Hacer copia de seguridad en Windows**
- **6 Restaurar copia de seguridad de Windows**
- **7 Hacer una copia de seguridad en macOS**
- **8 Restaurar copia de seguridad de macOS**
- **9 Copia de seguridad en Android**
- **10 Restaurar copia de seguridad de Android**
- **11 Copia de seguridad en iOS**
- **12 Restaurar copia de seguridad de iOS**
- **13 Otras herramientas para realizar copias**
- **14 Recomendaciones**

#### **Licencia de contenidos:**

La presente publicación pertenece al Instituto Nacional de Ciberseguridad (INCIBE) y está bajo una licencia Reconocimiento-No comercial-CompartirIgual 4.0 Internacional de Creative Commons. Por esta razón está permitido copiar, distribuir y comunicar públicamente esta obra bajo las condiciones siguientes:

Reconocimiento. El contenido de esta publicación se puede reproducir total o parcialmente por terceros, citando su procedencia y haciendo referencia expresa a INCIBE y su sitio web: **https://www.incibe.es**.

Dicho reconocimiento no podrá en ningún caso sugerir que INCIBE presta apoyo a dicho tercero o apoya el uso que hace de su obra.

Uso No Comercial. El material original y los trabajos derivados pueden ser distribuidos, copiados y exhibidos mientras su uso no tenga fines comerciales.

Compartir Igual. Si altera o transforma esta obra, o genera una obra derivada, sólo puede distribuirla bajo esta misma licencia. Al reutilizar o distribuir la obra, tiene que dejar bien claro los términos de la licencia de esta obra. Alguna de estas condiciones puede no aplicarse si se obtiene el permiso de INCIBE como titular de los derechos de autor.

**Texto completo de la licencia:**

**https://creativecommons.org/licenses/by-nc-sa/4.0/deed.es\_ES** 

### **1. Presentación**

Las **copias de seguridad** son una medida crucial para proteger los datos y evitar la pérdida de información valiosa almacenada en nuestros dispositivos, bien sea porque el sistema falle por cualquier circunstancia, o porque se pierda o nos lo roben.

En esta guía **aprenderás cómo crear copias de seguridad** en diferentes sistemas operativos, como **Windows, Mac, Android e iOS**, así como a **restaurar** dichas copias o **recuperar** la información en caso de necesidad. Te ayudará a identificar qué información debes incluir en cada copia que realices, como **programar** esta tarea de manera automática. Adicionalmente, encontrarás algunos **consejos importantes** para asegurar que tus copias de seguridad estén siempre actualizadas.

#### **¿Te animas a esta aventura?**

No te lo pienses más y ponte manos a la obra. El día de mañana agradecerás tener bien organizada y a salvo tu información para consultar todo aquello que necesites.

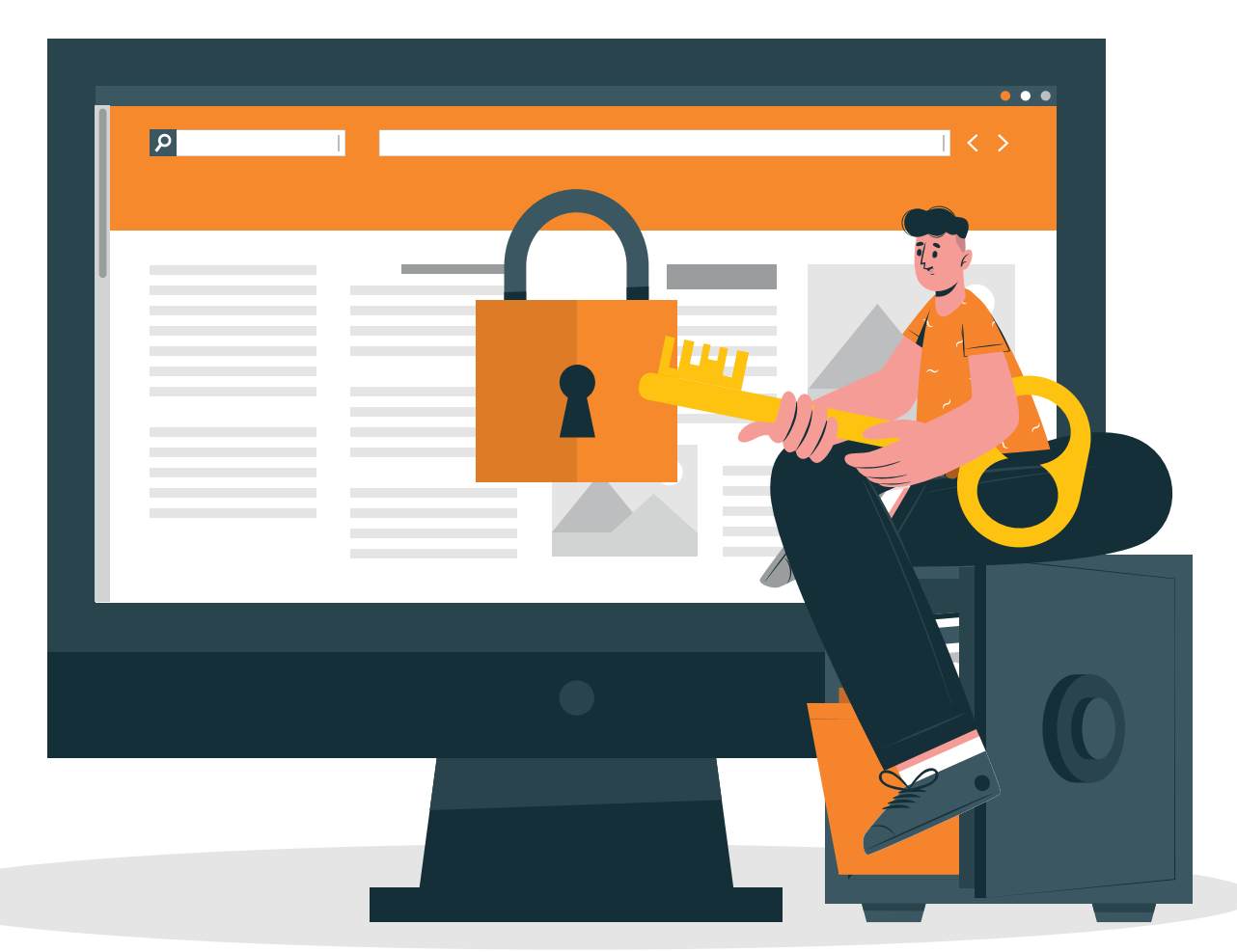

# **2. ¿Qué es una copia de seguridad?**

Como su propio nombre indica, se trata de una **copia de los datos, archivos, documentos o la configuración del sistema** de un dispositivo almacenados en un momento dado, que se realiza con el objetivo de proteger los datos y asegurar su accesibilidad en caso de **pérdida, robo o fallo** del dispositivo que los contiene. También son útiles en caso de **infección del dispositivo** por algún tipo de virus ya que la acción de este puede provocar que los datos sean alterados, cifrados o incluso eliminados.

Existen distintos **tipos de copias de seguridad**, que se pueden clasificar en función de la **frecuencia** con la que se realizan, la **ubicación** seleccionada para su almacenamiento y el **tipo de datos** que se incluyen. **Destacamos los más interesantes:**

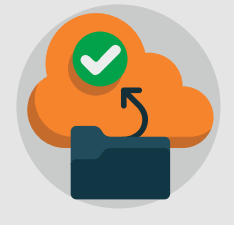

#### **Copia de seguridad completa:**

Incluye todos los datos archivos, así como la configuración del sistema de un dispositivo. Generalmente se realiza una sola vez o cuando se produce grandes cambios. Ejemplo: cuando hacemos una copia de seguridad del sistema operativo Windows en un momento concreto. Puede incluir configuraciones, herramientas instaladas, fotos, vídeos, documentos, etc.

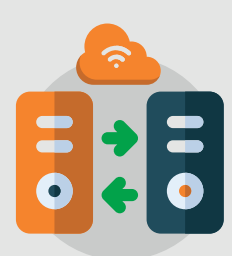

#### **Copia de seguridad en línea:**

Se trata de almacenar la información en un servicio de almacenamiento en la nube. Puede realizarse en tiempo real y permite tener una copia actualizada de los datos en todo momento. Requiere de conexión a Internet para realizar la copia.

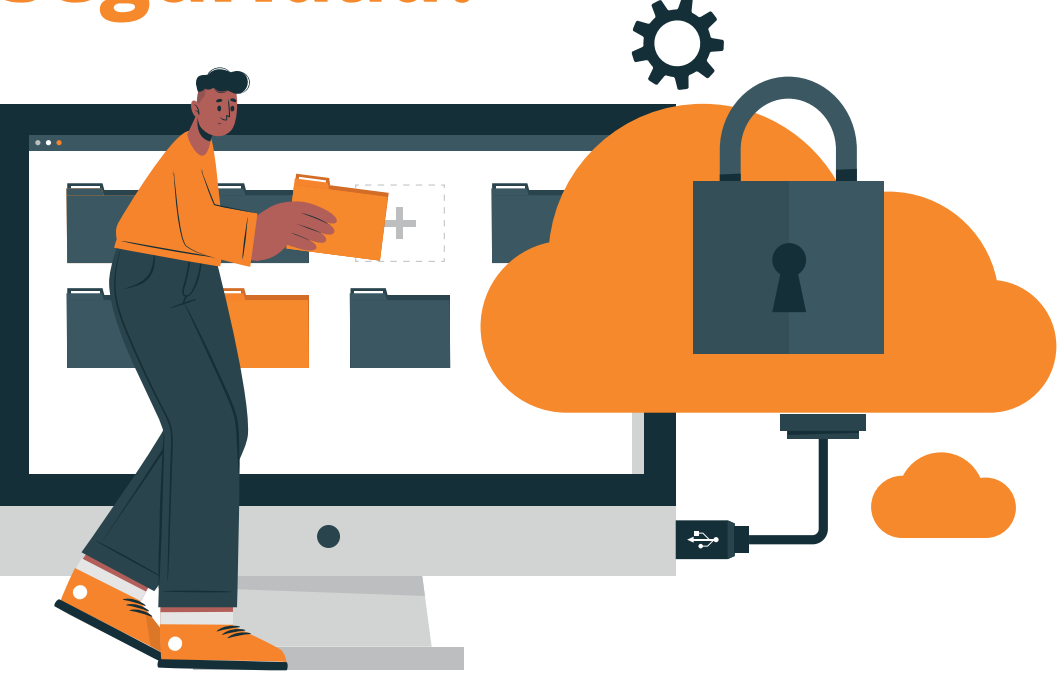

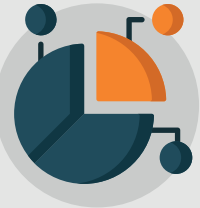

#### **Copia de seguridad parcial:**

Se incorpora a la copia solo la información que se seleccione. Ejemplo: copiamos nuevas fotos generadas, vídeos, documentación actualizada, etc.

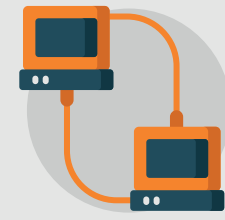

#### **Copia de seguridad local:**

Se vuelca la información en un dispositivo conectado al dispositivo original como puede ser un disco duro externo, un USB o una tarjeta microSD. No requiere de conexión a Internet.

## **3. ¿Sobre qué información y archivos debo hacer una copia de seguridad?**

Es importante realizar copias de seguridad de cualquier información valiosa para nosotros, como **documentos**, **fotos, videos, correos electrónicos, contactos**, etc. Algunos de los datos que debemos incluir en nuestra copia de seguridad son:

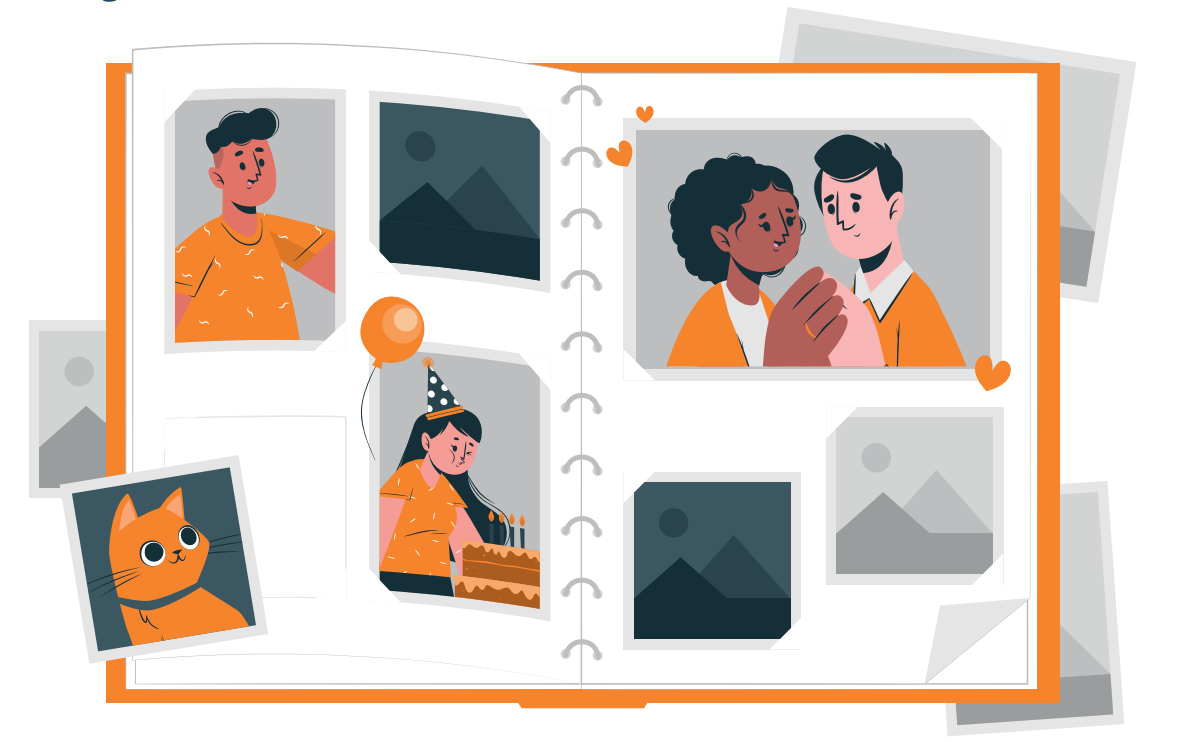

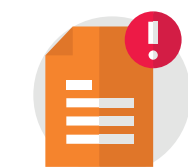

**Documentos importantes** como facturas, tesis, proyectos, contratos, etc.

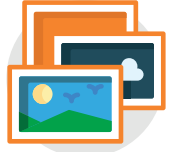

**Fotografías y vídeos** que tengan un valor sentimental o personal.

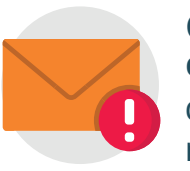

**Correos electrónicos, conversaciones de chat, etc.** que contengan información relevante para nosotros.

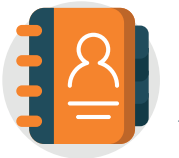

**Contactos** guardados en la agenda, nombres, números de teléfono, direcciones, etc.

Adicionalmente, es posible hacer **copias de las configuraciones y preferencias del sistema operativo** del dispositivo. En estos casos, debemos tener en cuenta que al restaurar una copia de seguridad del sistema operativo, la configuración del dispositivo volverá al estado en el que se encontraba en el momento de realización de la copia. Esto no incluye archivos, documentos o información personal. Para esto último, habría que disponer una copia de seguridad específica.

### **4. ¿Dónde puedo guardar mis copias de seguridad?**

Existen diferentes opciones para **guardar copias de seguridad** de nuestra información importante. Los mecanismos más utilizados por parte de los usuarios son:

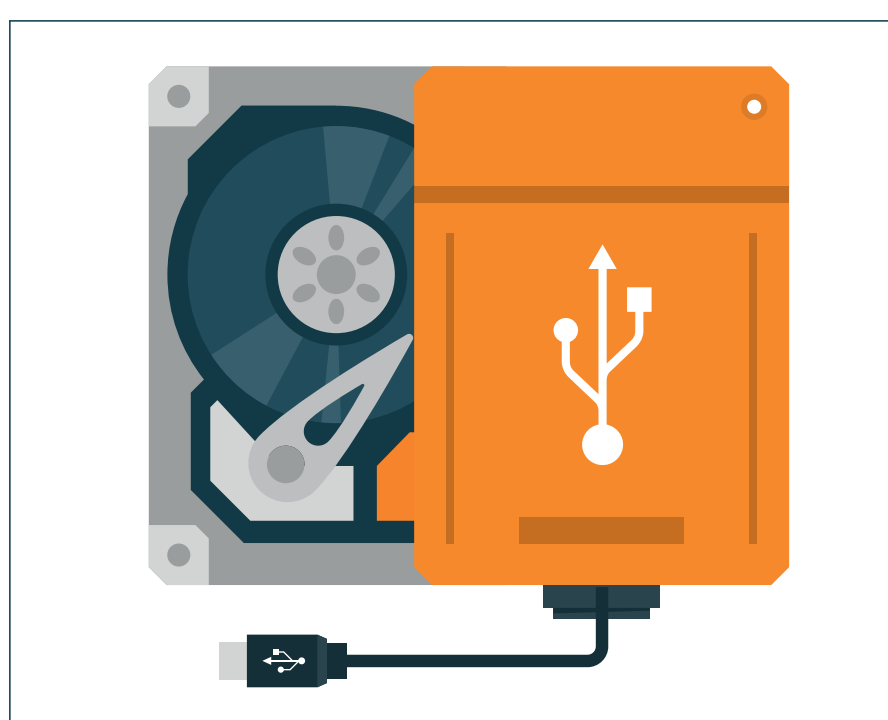

**Disco externo, USB, microSD o similares:** opción económica y eficaz para guardar copias de seguridad de grandes cantidades de datos y que pueden conectarse a diferentes dispositivos sin necesidad de conexión a Internet.

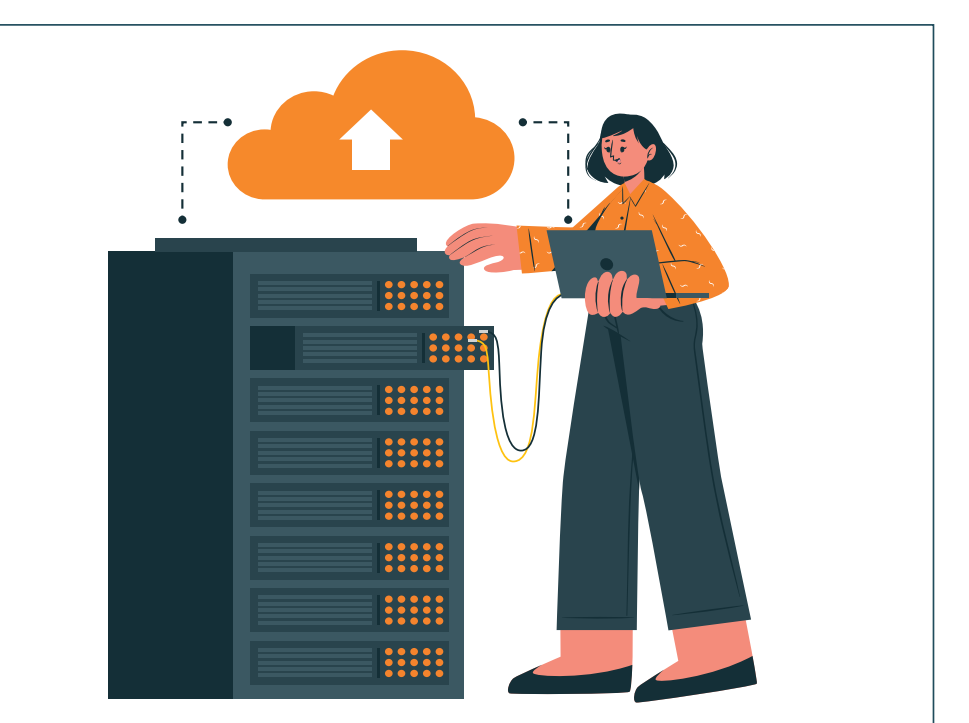

**Servicios de almacenamiento en la nube:** Google Drive, Dropbox, One Drive o iCloud son sistemas que ofrecen opciones de almacenamiento en la nube. Permiten tener siempre acceso a los archivos desde cualquier lugar y dispositivo con conexión a Internet.

### **5. ¿Cómo hago una copia de seguridad en Windows?**

Si deseas hacer una **copia de seguridad** de archivos importantes como documentos almacenados en tu ordenador **Windows**, te explicamos cómo hacerlo haciendo uso de la **herramienta** que trae **integrada** el sistema operativo. Sigue estos pasos:

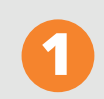

Haz clic en el botón "**Inicio**" en tu ordenador **1** y luego selección "**Configuración**".

- Una vez aquí, accede al apartado de "**Actualización y seguridad**" y después a "**Copia de seguridad**". **2**
- 

Selecciona "**Agregar una unidad de copia 3 de seguridad**".

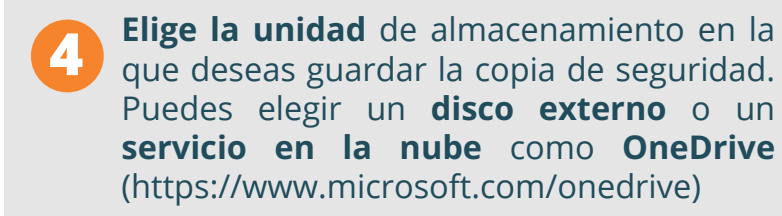

- A continuación, pulsa "**Siguiente**" y selecciona los archivos y carpetas que deseas incluir en la copia de seguridad. **5**
- Ejecuta "**Iniciar copia de seguridad**" **6** para comenzar el proceso.
- **Espera** a que se complete la copia de seguridad.
- **Verifica** que la copia de seguridad se haya realizado correctamente y que los archivos estén disponibles en la ubicación que hayas seleccionado. **8**

\*Pasos a seguir en Windows 11

Puedes **programar** que se hagan **de manera automática** las copias de seguridad. Te explicamos como hacerlo:

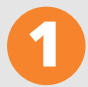

Accede al "**Panel de control**" y selecciona "**Sistema y seguridad**".

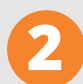

**3**

**4**

Una vez dentro, haz clic en la ventana de "**Copia de seguridad y restauración**".

Selecciona la opción "**Configurar copia de seguridad**" que encontrarás a la derecha.

En caso de que ya haya una configurada, pulsa en "**Cambiar la configuración**".

**Escoge el destino** donde quieras almacenar tu copia.

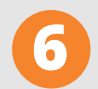

**7**

**8**

**5**

Elige la opción "**Permitir que Windows seleccione automáticamente los archivos**" o selecciona "**Elegir archivos**" para indicar manualmente qué deseas incluir.

En la siguiente ventana, pulsa en "**Programar**" y establece la **frecuencia** con la que quieres que se realicen (diariamente, semanalmente, mensualmente, etc.) y la **fecha y hora** en la que se debe hacer.

Para finalizar, selecciona "**Guardar configuración y ejecutar copia de seguridad**"

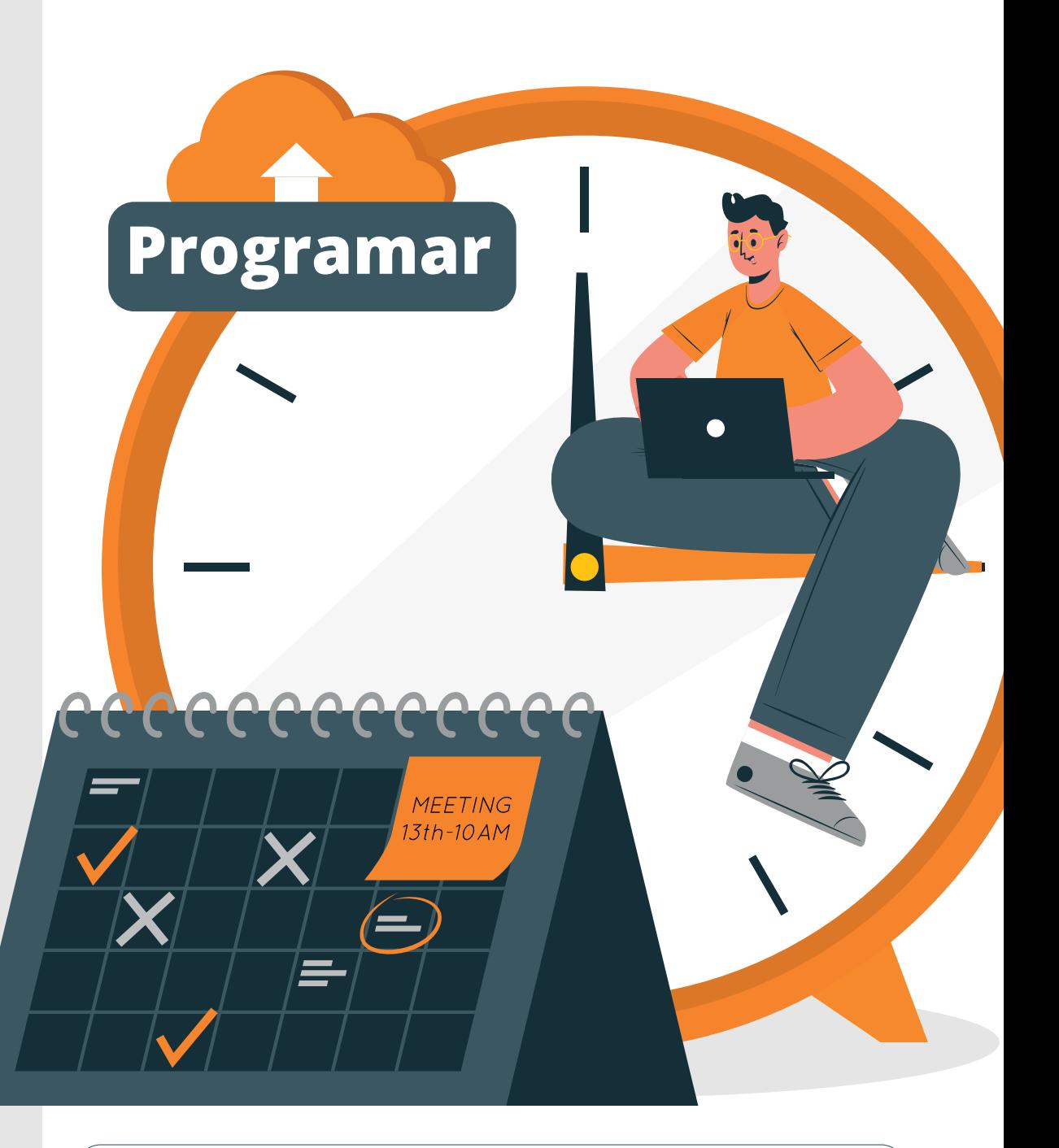

Más información en **Copia de seguridad y restauración en Windows**

## **6. ¿Cómo restauro mi copia de seguridad en Windows?**

Tras realizar la copia de seguridad, si quieres **recuperar y disponer de los datos de la copia** en un dispositivo realizada con la función integrada del sistema operativo, sigue los siguientes pasos:

\*Pasos a seguir en Windows 11

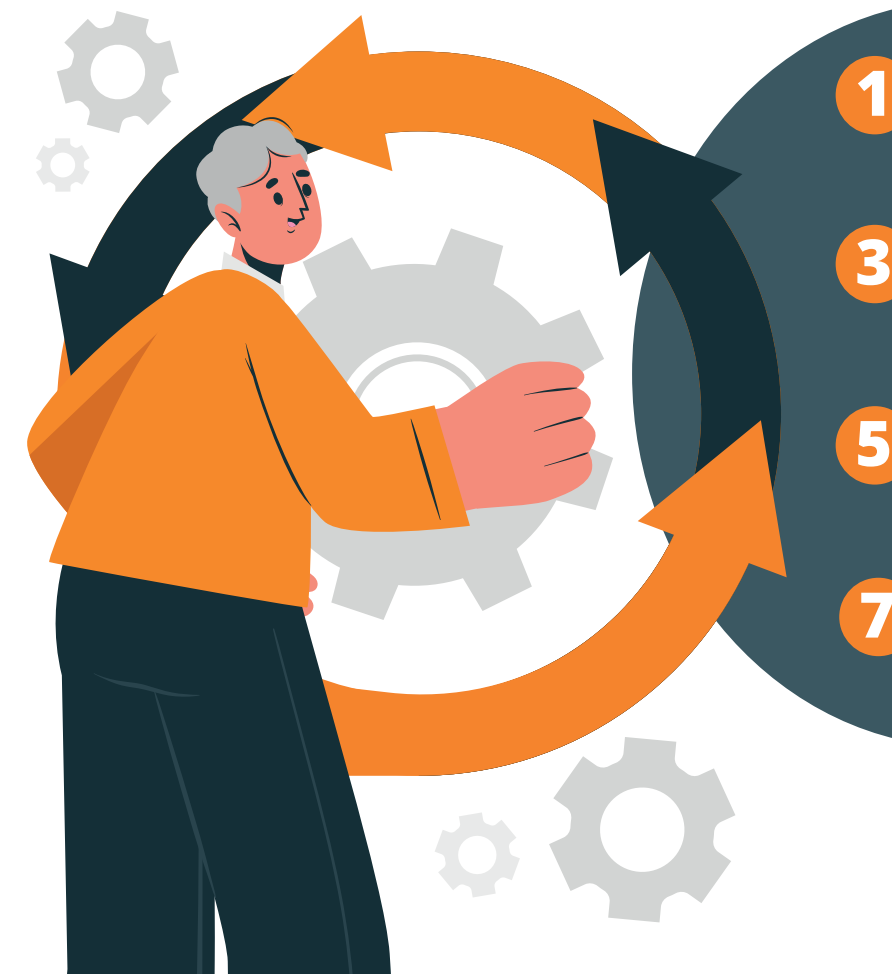

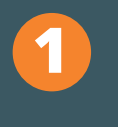

Dirígete a "**Inicio**" y selecciona **1** la opción de "**Configuración**".

Ejecuta la opción "**Restaurar 3** Ejecuta la opción "**Restaurar (4) Selecciona la copia de seguridad**<br>**3** archivos a partir de una copia de la que deseas restaurar los **de seguridad**".

**Elige la fecha y hora** de la copia de seguridad que deseas restaurar. **5** Elige la fecha y hora de la **6** A continuación, pulsa en "Siguiente"<br>Copia de seguridad que deseas y selecciona los archivos y carpetas

**Para finalizar**, dirígete a la opción "**Restaurar**" para **comenzar** el proceso.

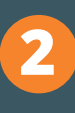

Haz clic en "**Actualización y seguridad**" y luego en "**Copia de seguridad**".

**4**

de la que deseas restaurar los archivos.

que deseas restaurar.

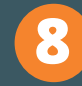

**6**

**7 Para finalizar**, dirígete a la **1849 Una vez finalizado** el proceso, **1949 Una vez finalizado** el proceso, sido restaurados correctamente.

Más información en **Copia de seguridad y restauración en Windows**

### **7. ¿Cómo hago una copia de seguridad en macOS?**

Hay varias formas de hacer una copia de seguridad de un ordenador **macOS**. Te explicamos cómo hacerlo de manera sencilla haciendo uso de **Time Machine**, la herramienta **integrada en el sistema macOS** que permite hacer copias de seguridad automáticas y completas del ordenador.

**Para usar** Time Machine necesitas conectar un disco externo al ordenador o tener una cuenta en la nube como iCloud (https://www.icloud.com/).

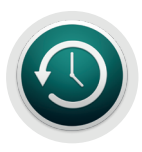

Abre la aplicación "**Time Machine**" en tu Mac. Puedes encontrarla en la carpeta "**Aplicaciones**" o en la barra de menú en la parte superior de la pantalla.

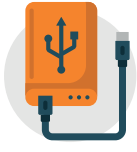

Escoge "**Seleccionar disco de copia de seguridad**" y elige el dispositivo de almacenamiento que deseas utilizar para la copia de seguridad.

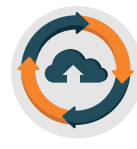

Time Machine comenzará a hacer una **copia de seguridad** de tu Mac. El proceso puede tardar varias horas, dependiendo del tamaño de los datos que se están copiando.

Después de que se complete la primera copia de seguridad, Time Machine continuará haciendo **copias de seguridad automáticas** en el dispositivo de almacenamiento periódicamente.

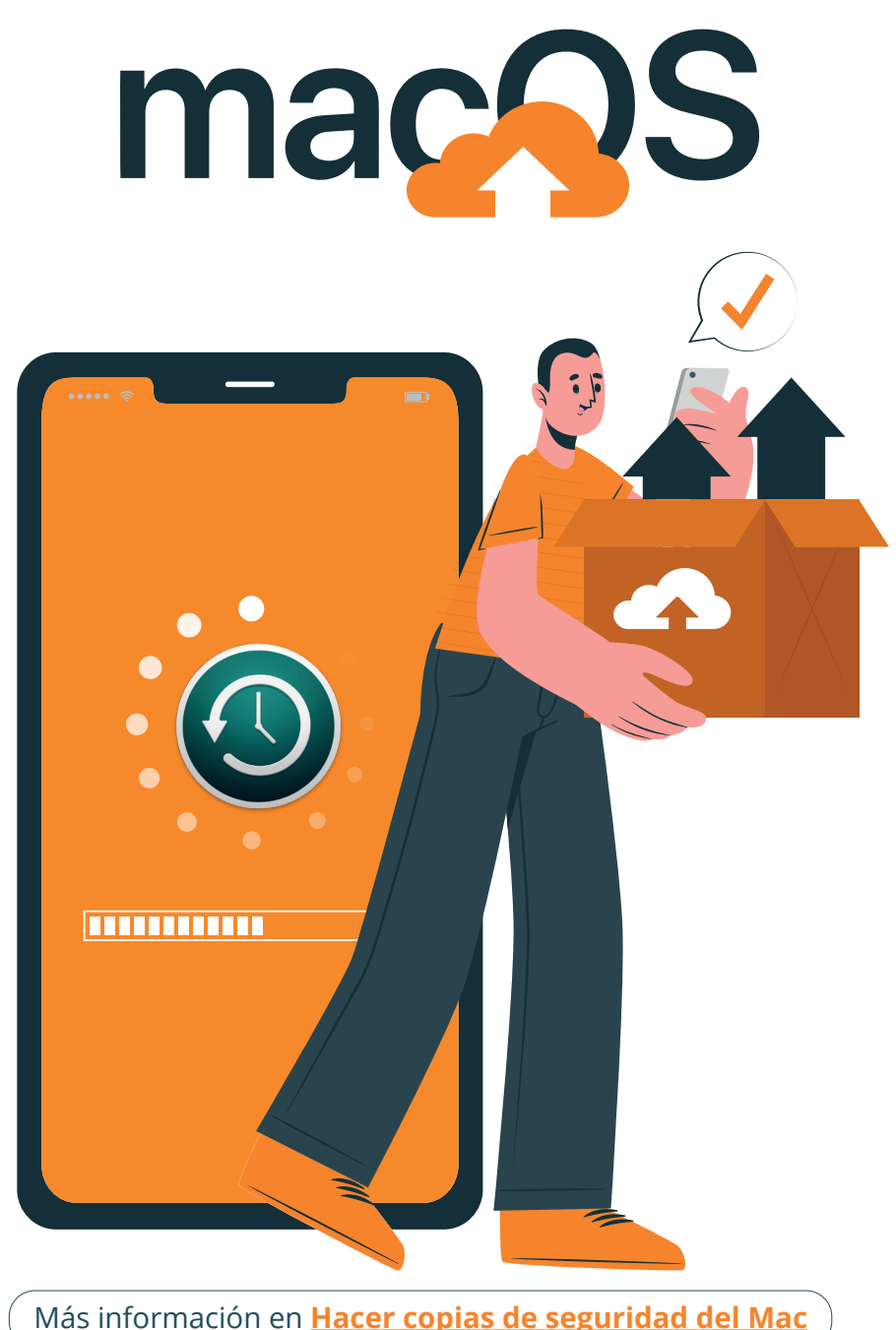

### **8. ¿Cómo restaurar mi copia de seguridad en macOS?**

Para **restaurar una copia** de seguridad de un **archivo en macOS** realizada a través del aplicativo **Time Machine**, sigue los siguientes pasos:

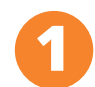

**Conecta la unidad** de almacenamiento que contiene la copia de seguridad (disco externos o servicio en la nube) y **abre Time Machine** desde el Dock o Spotlight (buscador de archivos)

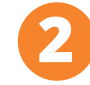

A continuación, **selecciona el archivo o carpeta** que deseas restaurar la versión anterior de un archivo o carpeta específico si has hecho varias copias de seguridad.

Time Machine te permitirá **restaurar la versión anterior** de un archivo o carpeta específico si has hecho varias copias de seguridad. **3**

Más información en **Restaurar el Mac desde una copia de seguridad**

\* Pasos a seguir en Mac Ventura

#### En caso de que la **copia esté en la nube**:

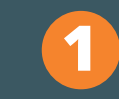

Asegúrate de tener la opción **iCloud Drive activada**, una vez confirmada, abre Finder en tu Mac y selecciona iCloud Drive.

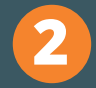

En la ventana de iCloud Drive, **busca la 2 carpeta o archivos** que desees restaurar.

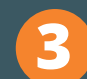

Haz clic derecho sobre estos y **selecciona Descargar** para restaurarlos en tu Mac. Tras la descarga, ya tendrás de nuevo los archivos en tu ordenador.

Si quieres **restaurar una copia completa** de tu equipo, apaga tu ordenador y conecta el dispositivo donde tienes la copia de seguridad:

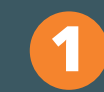

**Enciéndelo de nuevo** manteniendo pulsadas **1** las teclas del teclado "cmd o command + R".

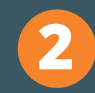

Cuando aparezca el **logo de Apple** suelta **2** dichas teclas.

- **3**
- En la ventana de "**Utilidades de macOS**" que te aparecerá, elige la opción "**Restaurar desde una copia de seguridad de Time Machine**".

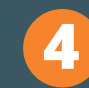

Sigue los pasos que se van indicando por pantalla y **selecciona el disco** donde guardaste la copia.

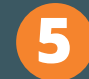

Finalmente, **elige dónde quieres restaurar 5** la copia de seguridad.

### **9. ¿Cómo hago una copia de seguridad en Android?**

Los dispositivos Android más actuales incorporan el aplicativo Google One para crear y restaurar copias de seguridad desde los propios ajustes del teléfono. Sin embargo, si esta no viene preinstalada por defecto, podemos descargarla desde el repositorio de aplicaciones oficial: Google Play.

A continuación, se detallan los pasos a seguir para realizar la copia:

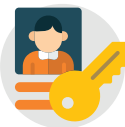

**Inicia sesión** en tu cuenta de Google.

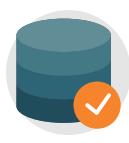

**Selecciona los datos que** deseas copiar en tu cuenta de **Google**. Estos pueden incluir **contactos, fotos, vídeos, calendarios, ajustes**, etc.

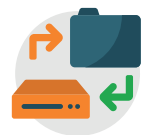

Haz clic en el botón "**Copia de seguridad**" en la página principal de la aplicación.

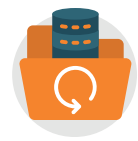

Una vez seleccionados los datos, haz clic en el botón "**Crear copia de seguridad ahora**" para iniciar la copia de seguridad.

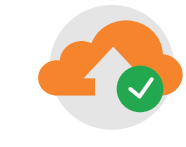

Espera a que la copia de seguridad se **complete**. Esto puede tardar unos minutos o unas horas, dependiendo de la cantidad de datos que se estén copiando.

Cuando se complete el proceso, podrás acceder a los datos desde cualquier lugar, incluso si pierdes tu teléfono, simplemente inicia sesión en tu cuenta de Google a través del servicio (https://one.google.com).

Más información en **Crear copias de seguridad o restaurar datos de un dispositivo Android**

\*Pasos a seguir en Android 12

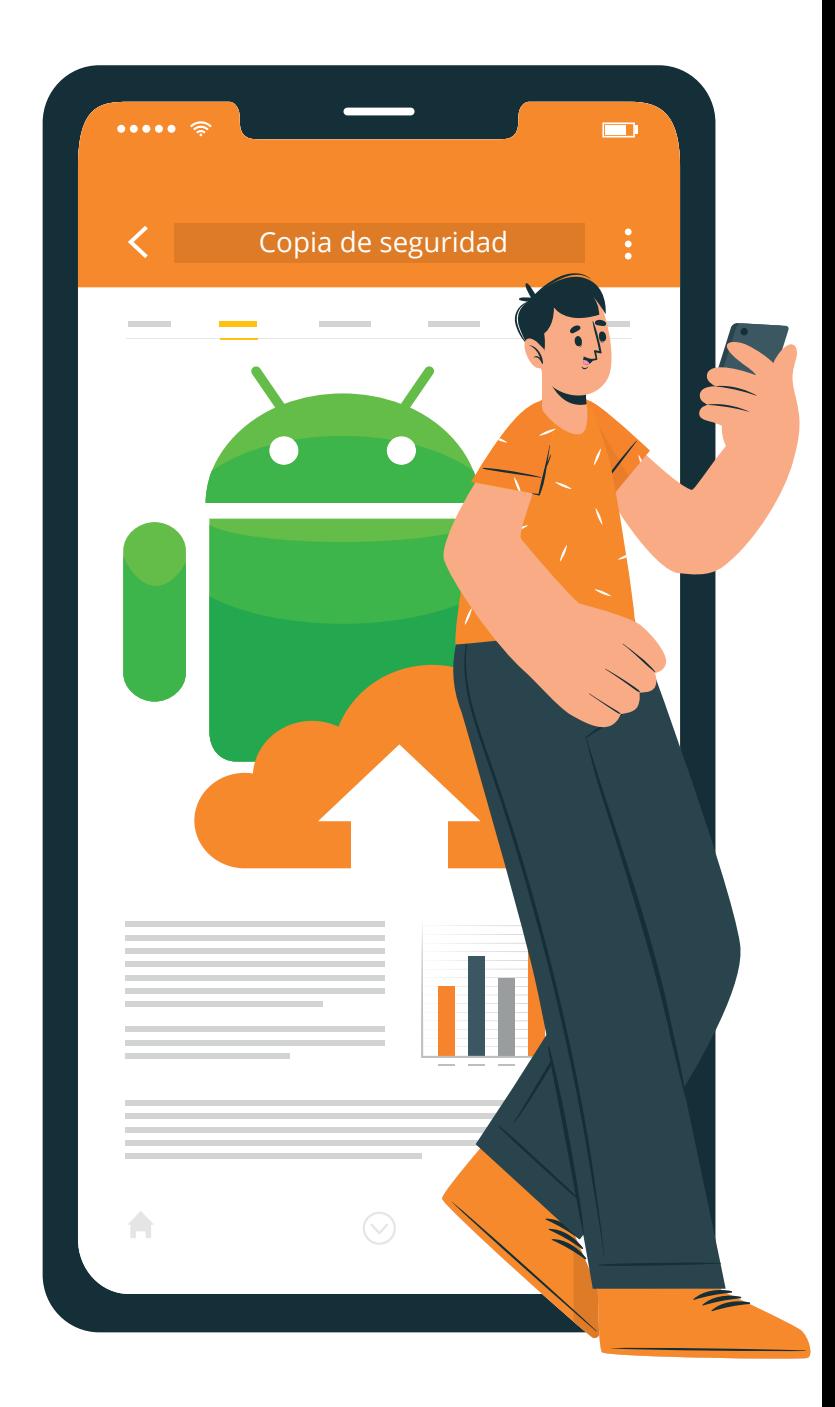

### **10. ¿Cómo restauro mi copia de seguridad de Android?**

Para recuperar la **copia de seguridad** que hiciste en tu **teléfono Android** con **Google One**, sigue estos pasos:

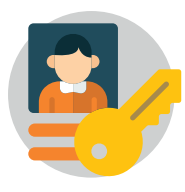

**Inicia sesión** en tu cuenta de Google si se trata de un nuevo dispositivo.

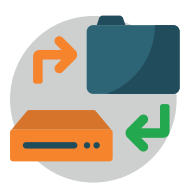

Haz clic en el botón "**Copia de seguridad**" en la página principal de la aplicación.

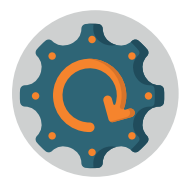

Selecciona "**Restaurar**" e indica los datos que deseas restaurar.

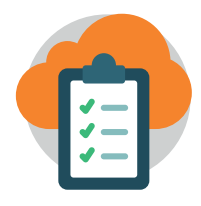

**Espera** a que la restauración **se complete**. Esto puede tardar unos minutos o unas horas, dependiendo de la cantidad de datos que estés restaurando.

Una vez que la restauración se **complete**, tendrás acceso a todos tus datos, como contactos, fotos, videos, calendarios y ajustes en el nuevo dispositivo.

También puedes acceder a esta copia que realizaste con **Google One desde Google Drive**.

Si en Google One **no aparece esta opción**:

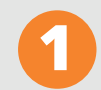

Dirígete a "**Ajustes**" o "**Configuración**" y **1** accede a "**Ajustes adicionales**".

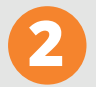

- Dentro de este apartado, selecciona "**Hacer 2 copia de seguridad y restaurar**".
- **3**
- Escoge la opción donde quieres recuperar los datos: "**Dispositivo móvil, ordenador o nube**".
- A continuación, te pedirá **introducir tus 4 credenciales** del móvil.
- Finalmente, tras pulsar en "**Restaurar**", se **5** recuperarán los datos en el dispositivo.

Cuando tu dispositivo **se reinicie**, te pedirá que **inicies sesión** en tu cuenta de Google y **restaures tus datos** desde una copia.

> Más información en **Crear copias de seguridad o restaurar datos de un dispositivo Android**

**13** Guía 'Cómo crear una copia de seguridad' \*Pasos a seguir en Android 12

## **11. ¿Cómo hago una copia de seguridad en iOS?**

Hay varias maneras de hacer una **copia de seguridad** en un **dispositivo con iOS** en función del sistema operativo:

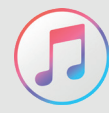

#### **En Windows, a través de iTunes (aplicativo de Apple)**

- **Conecta tu iPhone** al ordenador utilizando un cable **1** USB.
- **Abre iTunes** en el ordenador. Si no tienes iTunes instalado en tu ordenador, puedes descargarlo desde la página web de Apple.
- 

**2**

Haz clic en el **icono del iPhone** en la esquina superior **3** izquierda de la ventana de iTunes.

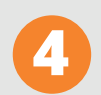

**5**

Selecciona en "**Resumen**" en la barra lateral izquierda. **4**

Ejecuta la copia pulsando "**Hacer una copia de seguridad ahora**". iTunes creará una copia de seguridad de todos los datos en tu iPhone, incluyendo ajustes, aplicaciones, fotos y música, entre otros.

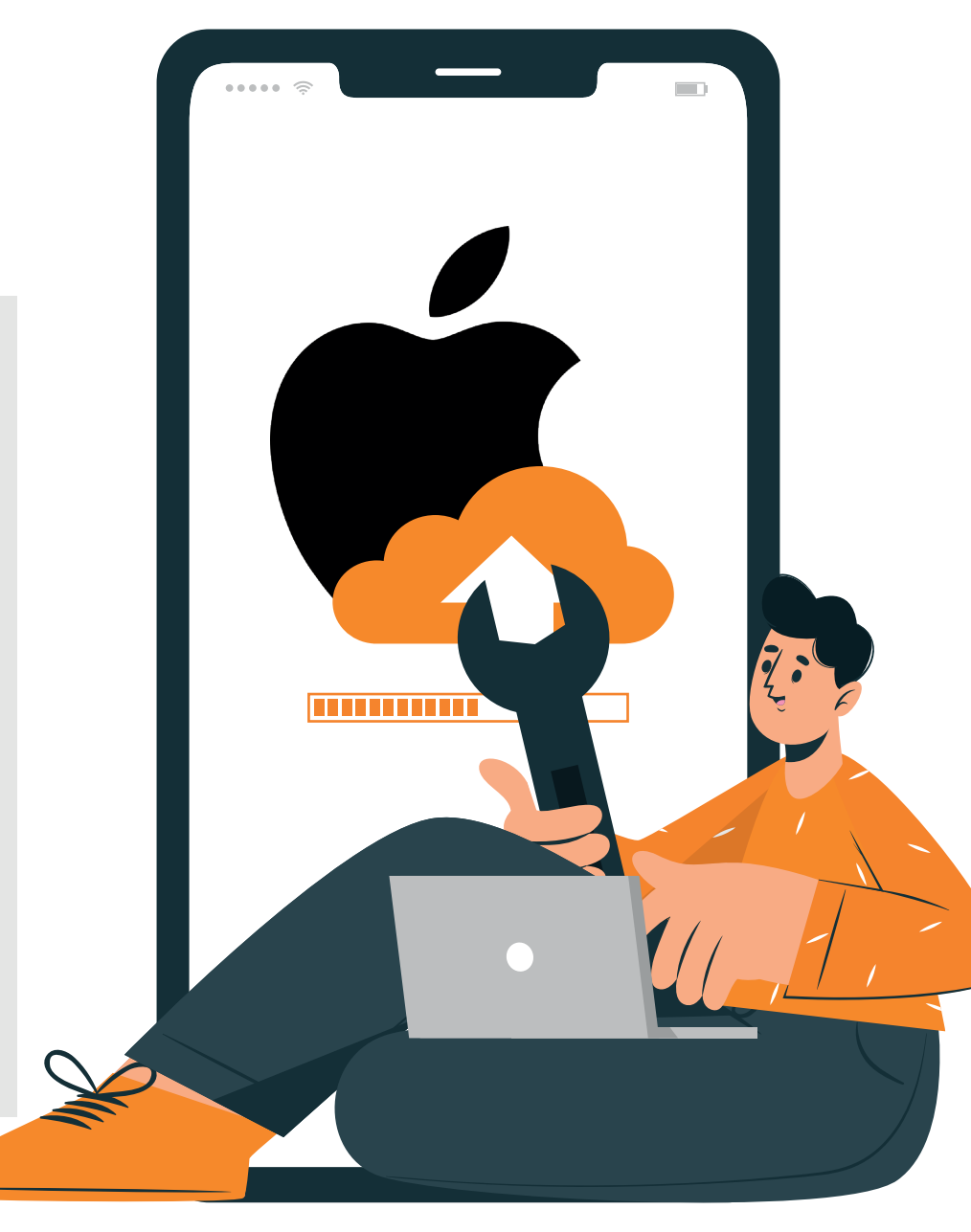

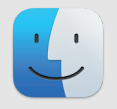

#### **En tu ordenador Mac, con Finder:**

Para **macOS Catalina o una versión posterior**, abre una ventana del Finder. En caso contrario, utiliza iTunes.

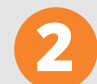

**3**

**1**

**Conecta el dispositivo** al ordenador con el **2** cable USB.

- Si se te pide el código del dispositivo o que confirmes que confías en el ordenador, **sigue los pasos** que aparecen en pantalla.
- **4 Selecciona tu dispositivo** en el ordenador.

### **En la nube, con iCloud (servicio de almacenamiento en la nube):**

- **1** Ve a "**Ajustes**" en tu iPhone.
- Pulsa en "**Tu nombre**" (arriba) y luego en "**iCloud**". **2**
- 

**3** Selecciona en '**Copia en iCloud**'.

Pulsa en "**Realizar copia de seguridad a ahora**". Esto creará una copia de seguridad de diseña a alemán a manterial de la propia de diseña de alemán de seguridad de seguridad de la propia de **alemán de la propia de la propia de** la propia de la propia de la pr de todos tus datos en iCloud.

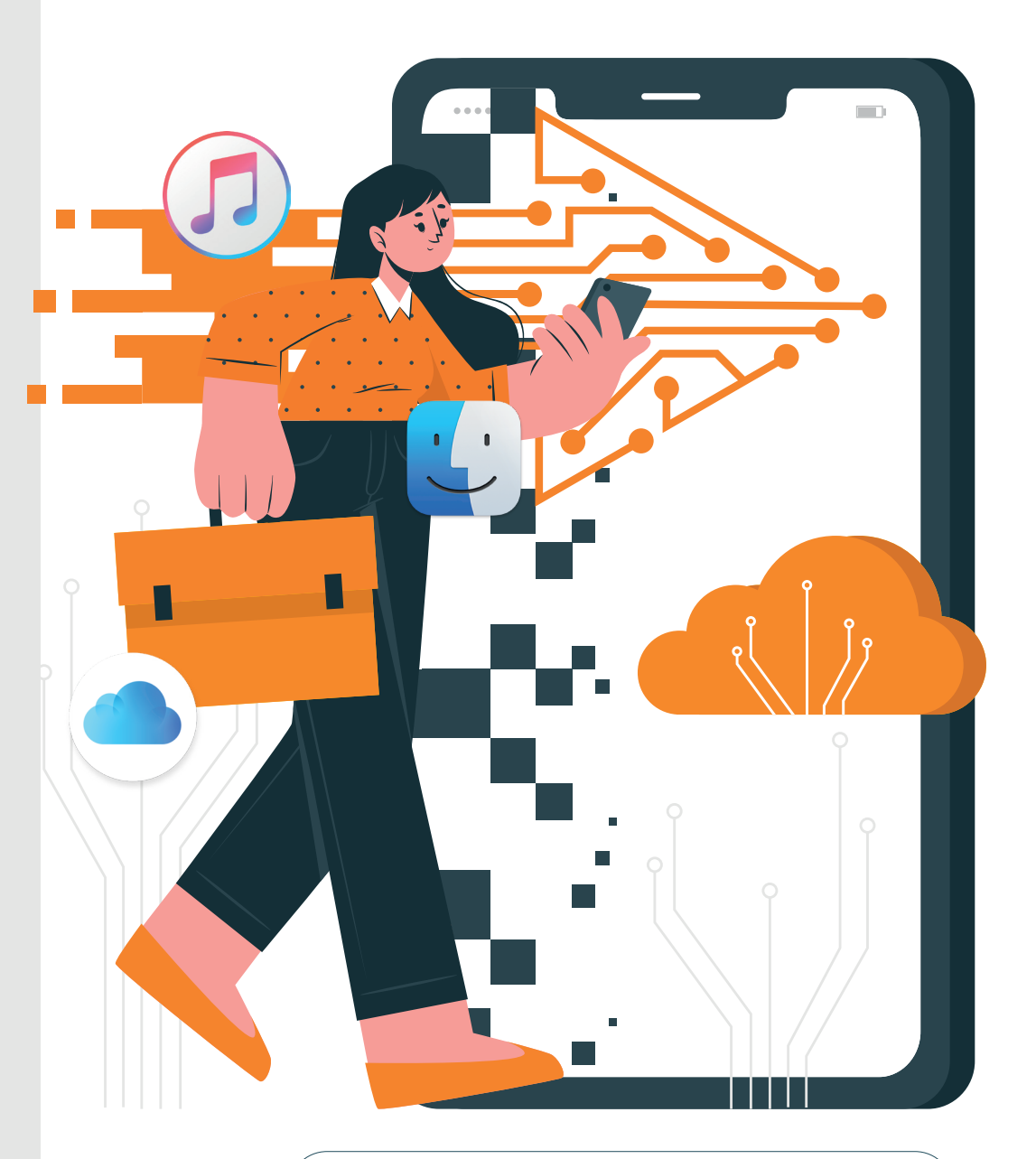

**seguridad del iPhone, iPad y iPod Touch**

\*Pasos a seguir en iOS 16

### **12. ¿Cómo restauro una copia de seguridad en iOS?**

Dependiendo en dónde almacenaste tu copia de seguridad, deberás usar un mecanismo u otro de los que te indicamos a continuación:

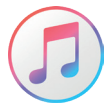

#### **En Windows, a través de iTunes (aplicativo de Apple)**

**Conecta tu iPhone** al ordenador utilizando un cable USB.

**2 Abre iTunes** en el ordenador.

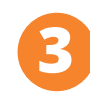

**5**

Haz clic en el **icono del iPhone** en la esquina superior izquierda de la ventana de iTunes.

**4** Ejecuta la opción en "**Restaurar iPhone**".

Selecciona la copia de seguridad que deseas restaurar y haz clic en "**Restaurar**". iTunes restaurará los datos y configuraciones de tu iPhone desde la copia de seguridad seleccionada.

Más información en **Cómo restaurar el iPhone, iPad y iPod Touch desde una copia de seguridad**

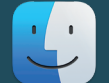

### **Restaurar desde ordenador Mac usando Finder:**

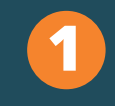

Si tu Mac tiene la **versión macOS Catalina o posterior**, abre el Finder. En caso contrario, abre iTunes.

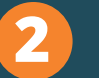

Conecta el dispositivo al ordenador con el cable USB. Si aparece el mensaje "**¿Confiar en este ordenador?**" o el dispositivo te pide el código, sigue los pasos en pantalla.

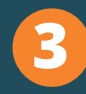

A continuación, selecciona tu **iPhone, iPad o iPod touch** cuando aparezca en la ventana del Finder.

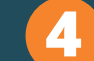

**4** Pulsa en '**Restaurar copia de seguridad**'

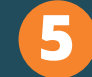

**5 Elige la copia** que desees restaurar.

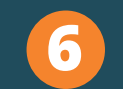

Haz clic en '**Restaurar**' y espera a que el proceso **6** de restauración finalice.

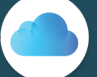

**Restaurar desde iCloud:** 

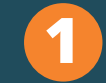

**1** Ve a "**Ajustes**" en tu iPhone.

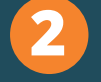

**2** Pulsa en "**Tu nombre**" (arriba) y luego en "**iCloud**".

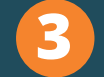

**3** Selecciona en '**Copia en iCloud**'.

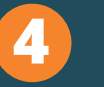

Pulsa en "**Realizar copia de seguridad ahora**". Esto creará una copia de seguridad de todos tus datos en iCloud.

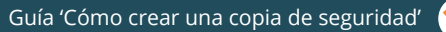

## **13. ¿Cómo realizar copias de seguridad en la nube?**

Además de los mecanismos comentados, también podemos optar por realizar copias de seguridad en la nube. ¿Qué ventajas aportan?

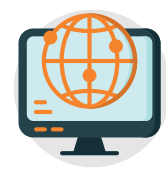

Es un método de almacenamiento de información en línea que te facilita acceder a tus archivos desde cualquier lugar y dispositivo con conexión a Internet.

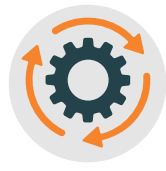

Te permite realizar copias de seguridad de la información de manera automática, sin tener que preocuparte de hacerlo manualmente.

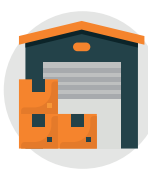

Almacena la información en sus servidores de manera cifrada, para que esté más segura y solo tú puedas saber qué contienen los archivos.

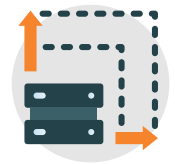

Es escalable y puede crecer junto a tus necesidades de almacenamiento.

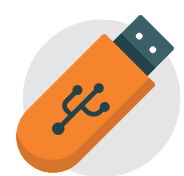

Evita tener que disponer de dispositivos de almacenamiento externos como discos duros o USB.

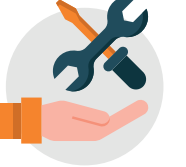

Facilita las tareas de mantenimiento, preocupándote solo de actualizar la aplicación a través de la que accedes a tu información.

### **¿Cómo empezar a utilizar estos servicios?**

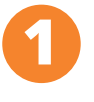

**Elige un proveedor de almacenamiento en la 1 nube** y crea una cuenta en el servicio**.**

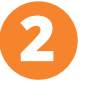

**3**

**Descarga la aplicación** en el dispositivo que utilices o **accede a la plataforma** a través de un **navegador web** e introduce tu nombre de usuario y contraseña.

A continuación, **selecciona los archivos y carpetas** que deseas copiar en el servicio en la nube. Es importante que la **conexión a Internet sea estable** para evitar interrupciones en la carga de datos.

### **Servicios en la nube más utilizados por los usuarios**

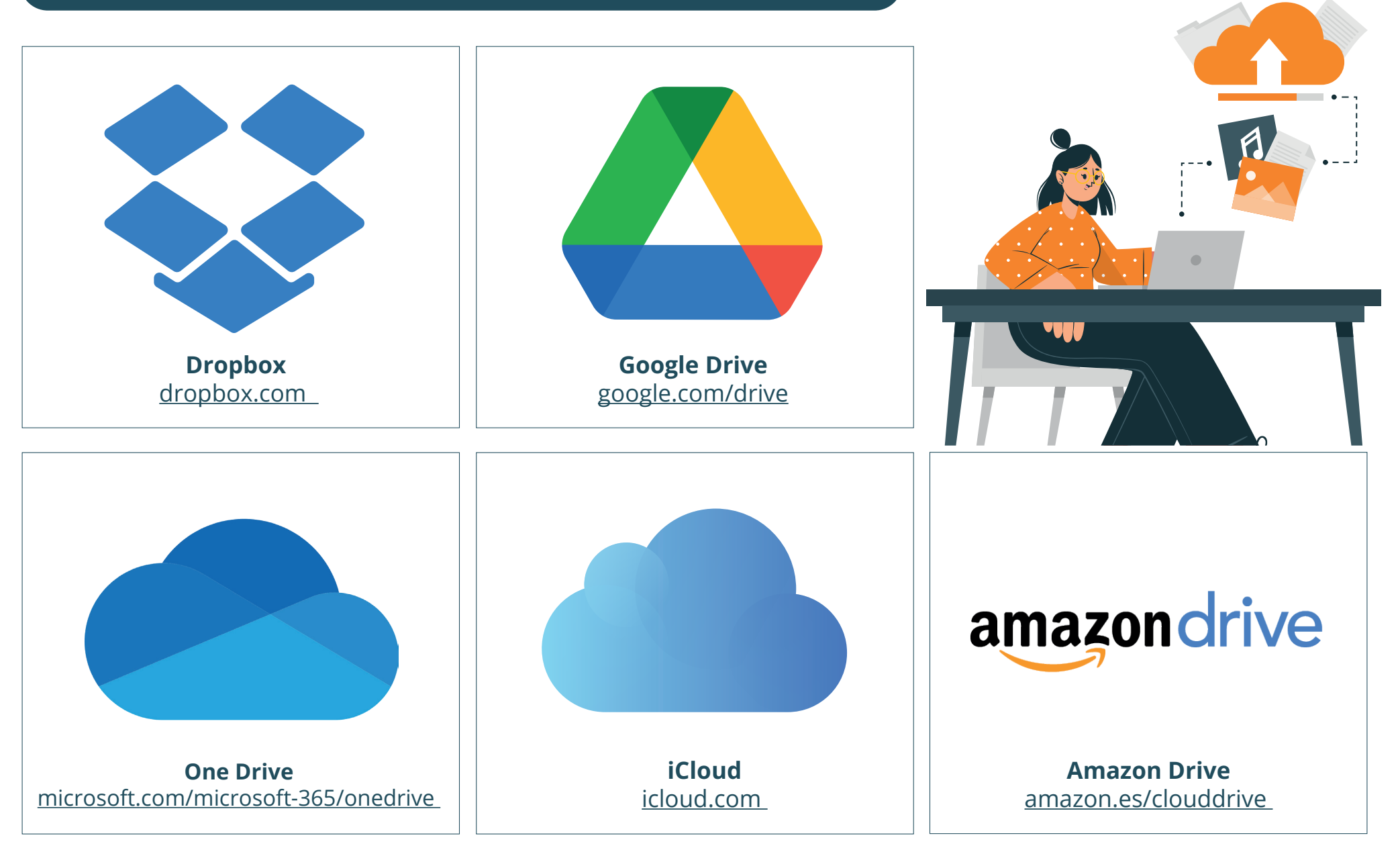

### **14. Otras herramientas para realizar copias**

Como ya hemos abordado a lo largo de esta guía, los sistemas operativos cuentan con **herramientas de copia de seguridad incorporadas**, pero en ocasiones, no cubren las expectativas o necesidades que tienes como usuario.

**¿Qué puedes hacer en estos casos?** Es importante que sepas que existen otras herramientas desarrolladas por otras empresas de terceros que te permiten **realizar, personalizar y optimizar** los procesos de realización de copias de seguridad. Además, en ocasiones, cuentan con **funcionalidades avanzadas de seguridad y cifrado**, lo que garantiza la protección de nuestros datos.

En la **web de INCIBE** encontrarás algunas opciones muy interesantes.

**Visita:**

**www.incibe.es/ciudadania/herramientas**

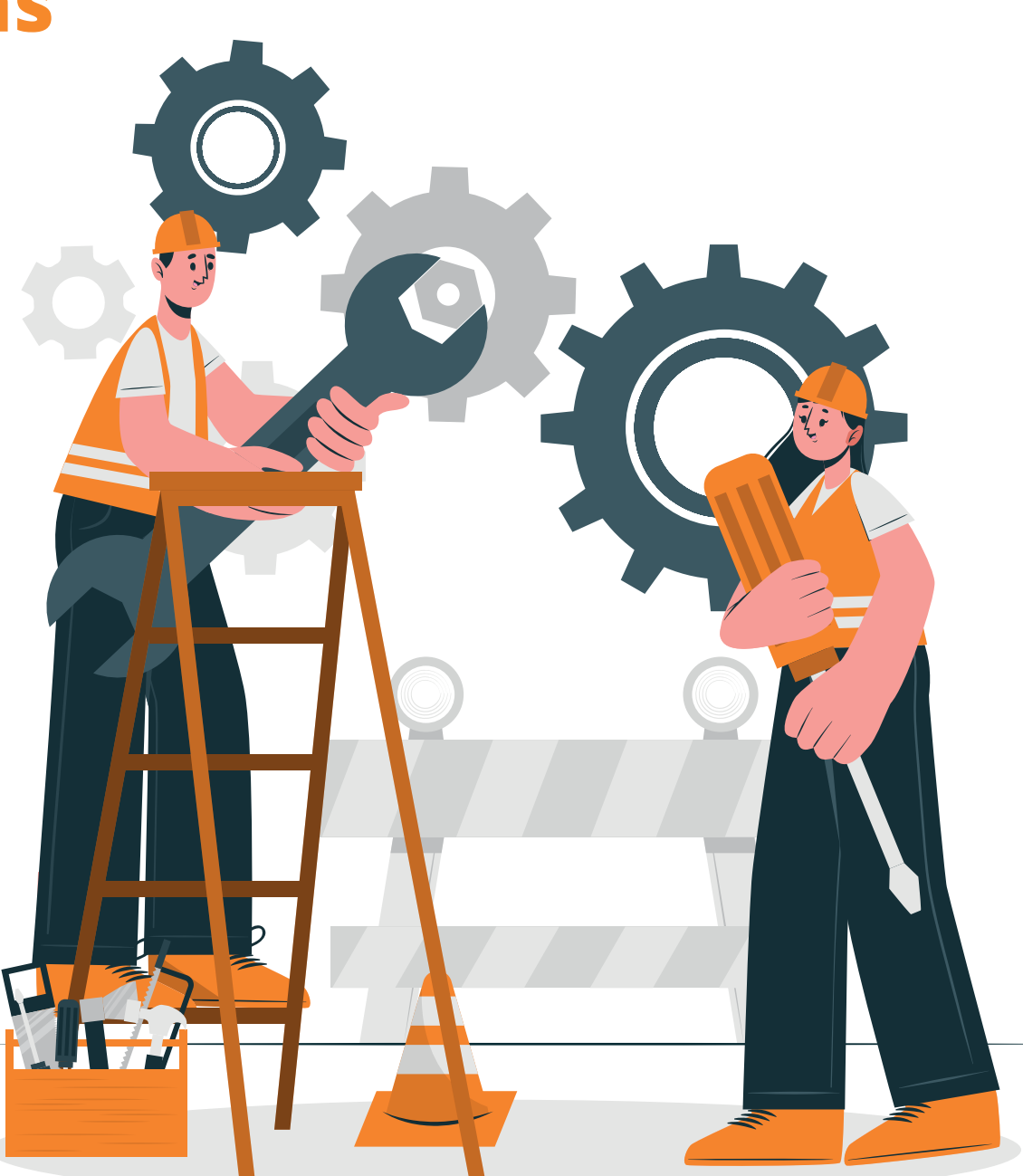

### **15. Recomendaciones**

**Realiza copias de seguridad de forma regular:** es fundamental tener en cuenta que las copias de seguridad deben ser una tarea habitual y no solo una medida de emergencia. **1**

**Almacena las copias de seguridad en lugares seguros:** se recomienda guardar las copias de seguridad en dispositivos externos, en la nube o en lugares físicos seguros, alejados del equipo principal. Además, es importante que estas copias de seguridad estén protegidas por contraseñas seguras para evitar accesos no autorizados. **2**

**Verifica la integridad de las copias de seguridad:** es importante comprobar que las copias de seguridad se han creado correctamente y que se puedan restaurar correctamente en caso de necesidad, para ello se puede hacer una prueba de restauración. **3**

**Utiliza** *software* **de copia de seguridad confiable:** se recomienda utilizar *software* de copia de seguridad que viene por defecto en el dispositivo, ya que es el reconocido y confiable para evitar pérdidas de datos y garantizar una recuperación eficiente. **4**

**Actualiza el** *software* **y sistemas operativos**: es importante mantener actualizados tanto el *software*, como los sistemas operativos para evitar vulnerabilidades y asegurar una mayor estabilidad del sistema, por lo que es recomendable realizar actualizaciones periódicas. **5**

En resumen, las copias de seguridad son una medida importante para proteger los datos personales y evitar la pérdida de información valiosa. Siguiendo estas recomendaciones, podrás estar mejor preparado ante situaciones de pérdida de información y asegurar una rápida recuperación de la misma.

**Si necesitas más ayuda, puedes contactarnos a través nuestra Línea de Ayuda en Ciberseguridad, 017, o escribirnos a través de nuestros canales de mensajería instantánea WhatsApp (900 116 117) y Telegram (@INCIBE017).** 

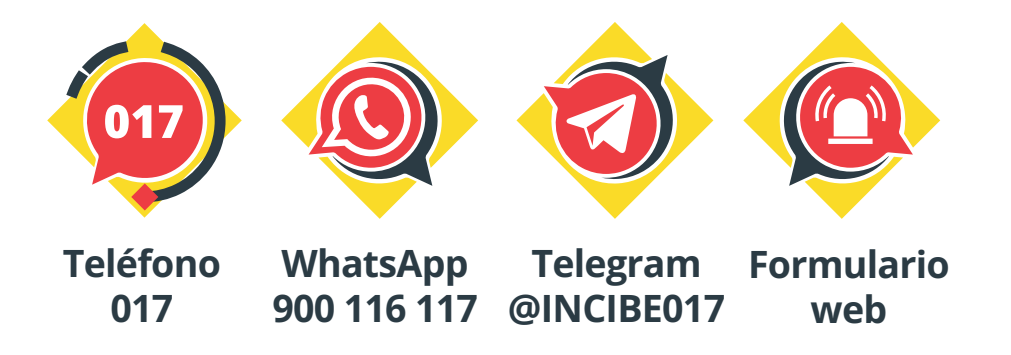

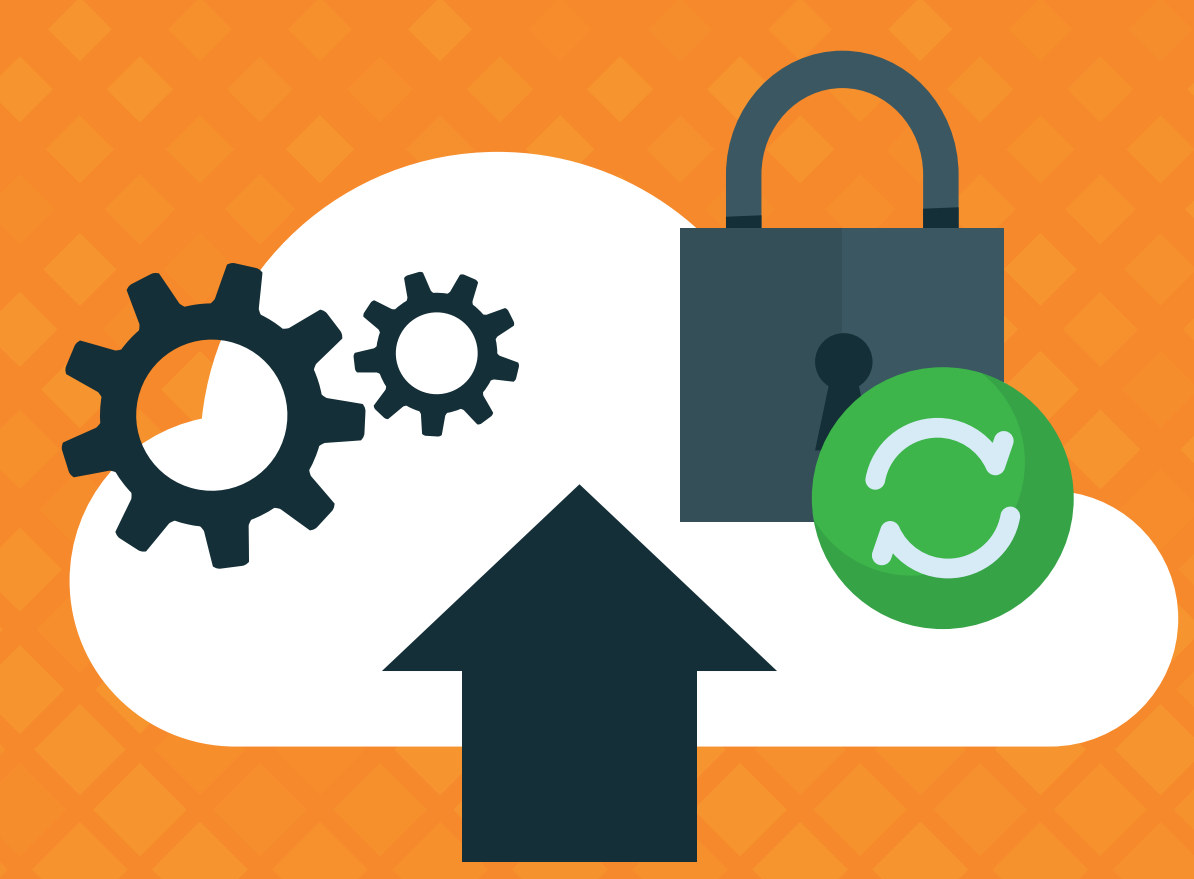

### Guía: **Cómo crear una copia de seguridad**

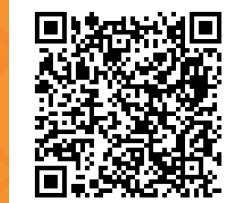

**www.incibe.es/ciudadania**

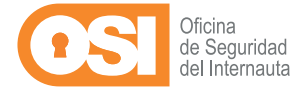

 $\ast$  incibe

INSTITUTO NACIONAL DE CIBERSEGURIDAD

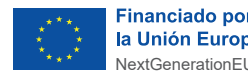

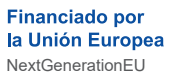

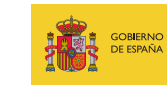

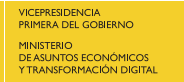

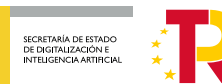

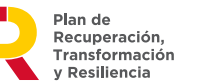

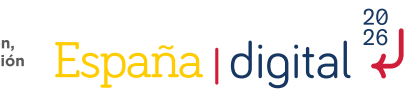